# **DVR s kamerou do auta CBN01 (model s GPS)** Uživatelský manuál

#### **Důležité upozornění**

 Tento výrobek odpovídá základním požadavkům nařízení vlády ČR a odpovídajícím evropským předpisům pro posuzování shody elektrotechnických zařízení: směrnice pro elektromagnetickou kompatibilitu (EMC) - nařízení vlády NV č. 117/2016 Sb. (evropská směrnice 2014/30/EU ) a směrnici o omezení používání některých nebezpečných látek v elektrických a elektronických zařízeních (RoHS) - nařízení vlády NV č. 481/2012 Sb. (evropská směrnice 2011/65/EU a její novelou 2015/863) - v platném znění.

Výrobek je označen značkou shody s evropskými předpisy CE. Je na něj vystaveno EU prohlášení o shodě.

#### **RoHS** - (Restriction of the use of Hazardeous Substances)

Produkt byl navržen a vyroben v souladu s direktivou RoHS 2011/65/EU a její novelou 2015/863 týkající se omezení použití některých nebezpečných látek v elektrických a elektronických zařízeních.Cílem direktivy RoHS je zakázat používání nebezpečných látek při výrobě elektrického a elektronického zařízení a tím přispět k ochraně lidského zdraví a životního prostředí. Direktiva RoHS zakazuje použití těchto látek: Kadmium, Rtuť, Olovo, Šestimocný chróm, Polybromované bifenyly (PBB), Polybromované difenylethery (PBDE)

ЛN Vykřičník v trojúhelníku upozorňuje uživatele na operace vyžadující zvýšenou opatrnost a dodržování pokynů uvedených v návodu.

 $\mathcal{A}$ Symbol blesku v trojúhelníku označuje součásti, zakrývající neizolované části - pod napětím, jejichž odstranění může vést k úrazu elektrickým proudem.

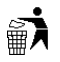

Panáček s košem znamená, že použitý obal máme hodit do příslušné nádoby na tříděný odpad.

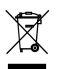

 Tento symbol na výrobku nebo na jeho balení označuje, že je zakázáno výrobek likvidovat společně s komunálním odpadem. Použitý elektrický nebo elektronický výrobek jste povinni odevzdat na vyhrazeném sběrném místě k další recyklaci. Oddělený sběr a recyklace použitých elektrických a elektronických výrobků pomáhá zachovávat přírodní zdroje a zajišťuje, že bude recyklace provedena takovým způsobem, který nepoškozuje lidské zdraví a životní prostředí. Další informace o nejbližším sběrném místě, na kterém můžete odevzdat použitý elektrický nebo elektronický výrobek, vám poskytne orgán místní samosprávy, nejbližší sběrná služba nebo prodejce, u kterého jste výrobek zakoupili.

## **Vlastnosti produktu**

- $\geq 5$  Mpx snímací čip, úhel záběru cca 120°
- Snadná instalace a použití, lze použít v jakémkoliv vozidle
- Vestavěný 3'' TFT LCD monitor
- Lze nahrávat současně video okolí vozidla a audio v kabině
- Záznam na SD kartu až do velikosti 32 GB
- Senzor nárazu s nastavitelnou citlivostí
- Záznam na základě detekce pohybu, pokud vozidlo stojí (je potřeba externí napájení)
- GPS a pořizování momentek
- Varování při přejetí bílé čáry
- Varování při překročení povolené rychlosti

# **Specifikace**

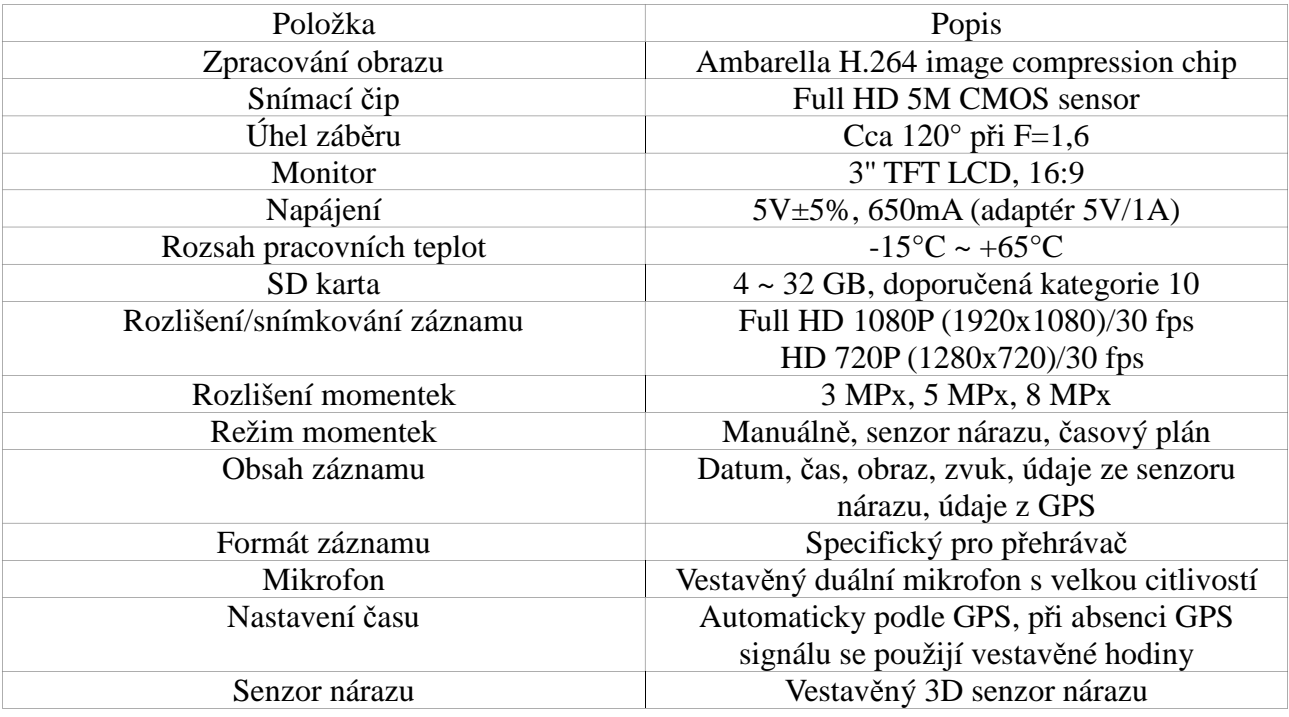

## **Příslušenství**

Balení musí obsahovat následující položky:

- Záznamové zařízení
- Držák
- Napájecí adaptér
- CD s originálním manuálem a přehrávačem záznamů
- Dálkové ovládání
- Příručka Rychlý start
- $\triangleright$  Sada přísavek
- Oboustranná lepicí páska

#### **Instalace**

- 1) Připevněte záznamové zařízení na čelní sklo vozidla buď prostřednictvím přísavek, nebo držáku a oboustranné lepicí pásky. Viz obrázky v originálním manuálu (kapitola D, krok 1 a krok 2)
- 2) Natočte zařízení, aby byl monitor v požadovaném úhlu. Viz obrázek v originálním manuálu (kapitola D, krok 3)
- 3) Připojte k zařízení napájecí kabel. Viz obrázek v originálním manuálu (kapitola D, krok 4)
- 4) Zasuňte napájecí adaptér do zásuvky pro cigaretový zapalovač. Viz obrázek v originálním manuálu (kapitola D, krok 5)

## **Upozornění**

- 1) Zařízení by mělo být instalováno na místo, které lze snadno očistit.
- 2) Před započetím záznamu je nutné zformátovat SD kartu.
- 3) Nastavte datum, čas a časové pásmo, pokud není nastavena automatická synchronizace s GPS.
- 4) Ujistěte se, že formát videa je nastaven na PAL.
- 5) Spotřeba zařízení je 650 mA. Pokud DVR napájíte z počítače použijte USB kabel typu Y.

## **Ovládací rozhraní a rozměry DVR**

Viz obrázky v originálním manuálu (kapitola E)

*Vysvětlivky k obrázku: Monitor On/Off – zapnutí/vypnutí monitoru Force Recording – zapnutí záznamu Screen – monitor GPS Mouse Plug – konektor pro GPS myš Speaker – reproduktor DC 5V Power Input – napájecí konektor (5V DC) Video Output – Video výstup SD Card Slot – slot pro SD kartu USB Cover, Reserved for USB PC link – krytka USB portu (určeno pro připojení k PC)*

## **Instalace SD karty**

Viz obrázek v originálním manuálu (kapitola F)

- 1) Odklopte krytku slotu pro SD kartu.
- 2) Zasuňte SD kartu
- 3) Zformátujte SD kartu (viz níže).

## **Upozornění**

- 1) Doporučujeme používat SD kartu třídy 10 nebo vyšší.
- 2) Před započetím nahrávání je nutné SD kartu zformátovat.
- 3) Nevyjímejte SD kartu během nahrávání.
- 4) Doporučujeme pravidelně testovat a kontrolovat SD kartu.

## **Dálkové ovládání**

Viz obrázek v originálním manuálu (kapitola G)

*Vysvětlivky k obrázku: Camera/Camcorder/Motion Mode Switch – přepínač režimů (momentka/video/detekce pohybu) Playback – přehrávání záznamů Manual Force Recording – zapnout záznam Volume Up – zvýšit hlasitost Volume Down– snížit hlasitost Stop Voice Recording – zastavit záznam audia Speaker On/Off – zapnout/vypnout reproduktor Up/Down/Left/Right – Nahoru/Dolů/Doleva/Doprava Menu – menu Confirm – potvrzení výběru Fast Rewind – zpětné přehrávání Fast Forward – zrychlené přehrávání Play – započetí/pokračování přehrávání Pause – pauza Stop – zastavení přehrávání*

## **OSD menu**

**Základní nastavení, část 1** Viz obrázek v originálním manuálu (kapitola H, podkapitola 1, Setup menu 1/3)

*Vysvětlivky k obrázku: Language – jazyk Date / Time – datum a čas Time Zone – časové pásmo Units Of Speed – jednotky rychlosti Show Speed – zobrazit rychlost*

#### **Základní nastavení, část 2**

Viz obrázek v originálním manuálu (kapitola H, podkapitola 1, Setup menu 2/3)

*Vysvětlivky k obrázku: Alarm speed – alarm při překročení rychlosti TV standard – standard videosignálu Frequency – frekvence videosignálu Mic. OFF/ONN – vypnout/zapnout mikrofon WH Balance – vyvážení bílé*

#### **Základní nastavení, část 3**

Viz obrázek v originálním manuálu (kapitola H, podkapitola 1, Setup menu 3/3)

*Vysvětlivky k obrázku: Efect – úprava obrazu Sensor SEN – citlivost senzoru Format – zformátování SD karty Default – tovární nastavení*

#### **Nastavení záznamu videa**

Viz obrázek v originálním manuálu (kapitola H, podkapitola 1, Camcorder menu)

*Vysvětlivky k obrázku: Resolution – rozlišení Quality – kvalita obrazu G sensor – citlivost senzoru nárazu Capture mode – režim záznamu* 

#### **Nastavení záznamu snímků**

Viz obrázek v originálním manuálu (kapitola H, podkapitola 1, Camera menu)

*Vysvětlivky k obrázku: Resolution – rozlišení Capture mode – režim záznamu Cap. Period – interval mezi jednotlivými snímky G sensor – citlivost senzoru nárazu*

#### **Nastavení funkce přejetí bílé čáry (LDWS)** Viz obrázek v originálním manuálu (kapitola H, podkapitola 1, LDWS menu)

*Vysvětlivky k obrázku: LDWS OFF/ON – vypnutí/zapnutí LDWS LDWS cal – kalibrace LDWS LDWS sensitive – nastavení citlivosti LDWS*

#### **Nastavení detekce pohybu**

Viz obrázek v originálním manuálu (kapitola H, podkapitola 1, Motion menu)

*Vysvětlivky k obrázku: Motion type – druh detekce pohybu Motion spot zone – umístění oblasti monitorování pohybu Spot size – velikost oblasti monitorování pohybu Motion sensitive – citlivost detekce pohybu*

#### **Nastavení jazyka**

Viz obrázky v originálním manuálu (kapitola H, podkapitola 2, Language Setting)

#### **Nastavení data/***č***asu**

Viz obrázky v originálním manuálu (kapitola H, podkapitola 2, Date/Time Setting)

Datum je ve formátu rok/měsíc/den, čas je ve formátu hodiny/minuty/sekundy.

#### **Nastavení** *č***asového pásma**

Viz obrázky v originálním manuálu (kapitola H, podkapitola 2, Time Zone Setting)

#### **Nastavení jednotek rychlosti**

Viz obrázky v originálním manuálu (kapitola H, podkapitola 2, Unit Of Speed Setting)

#### **Nastavení zobrazení rychlosti**

Viz obrázky v originálním manuálu (kapitola H, podkapitola 2, Show Speed Setting)

#### **Nastavení alarmu p***ř***i p***ř***ekro***č***ení rychlosti**

Viz obrázek v originálním manuálu (kapitola H, podkapitola 2, Speed Alarm Setting)

#### **Nastavení standardu videosignálu**

Viz obrázek v originálním manuálu (kapitola H, podkapitola 2, TV Standard Setting)

#### **Nastavení frekvence videa**

Viz obrázky v originálním manuálu (kapitola H, podkapitola 2, Light Frequency Setting)

#### **Nastavení mikrofonu**

Viz obrázek v originálním manuálu (kapitola H, podkapitola 2, Microphone Off/On Setting)

## **Nastavení vyvážení bílé**

Viz obrázek v originálním manuálu (kapitola H, podkapitola 2, White Balance Setting)

 **Automatické vyvážení** Výchozí nastavení

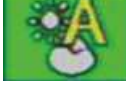

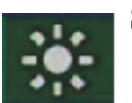

 **Slunečno**

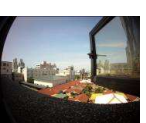

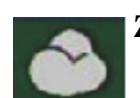

**Zataženo**

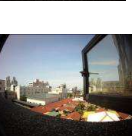

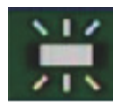

**Žluté světlo v pozadí**

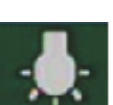

**Jasné bílé světlo v pozadí**

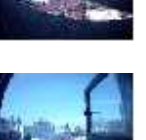

## **Nastavení obrazu**

Viz obrázek v originálním manuálu (kapitola H, podkapitola 2, Effect Setting)

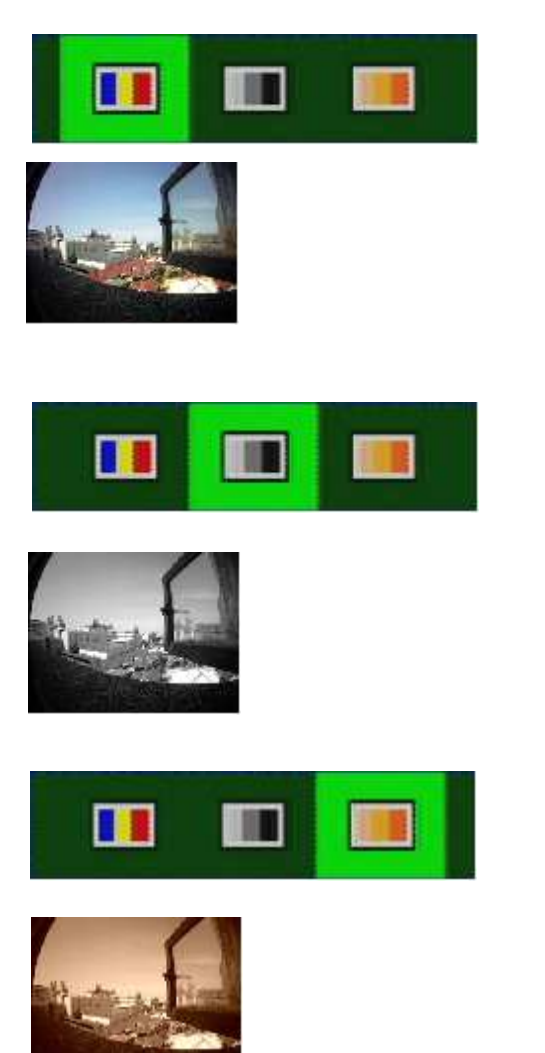

## **Nastavení citlivosti senzoru**

Viz obrázek v originálním manuálu (kapitola H, podkapitola 2, Sensor Sensitivity Setting) *Poznámka: Čím více čárek, tím větší citlivost.*

Pokud se vozidlo pohybuje temnějšími místy, Citlivost určuje, jestli se zapne funkce Vyvážení bílé. Pokud je citlivost příliš velká, může se stát, že bude v důsledku zapnutí Vyvážení bílé obraz přesvětlený.

## **Zformátování SD karty**

Viz obrázek v originálním manuálu (kapitola H, podkapitola 2, Format Setting)

## **Tovární nastavení**

Viz obrázek v originálním manuálu (kapitola H, podkapitola 2, Default Setting)

## **Nastavení rozlišení záznamu videa**

Viz obrázky v originálním manuálu (kapitola H, podkapitola 3, Resolution Setting)

### **Nastavení kvality záznamu videa**

Viz obrázky v originálním manuálu (kapitola H, podkapitola 3, Quality Setting) *Poznámka: Čím více čárek, tím větší kvalita.*

### **Nastavení citlivosti senzoru nárazu**

Viz obrázky v originálním manuálu (kapitola H, podkapitola 3, G-Sensor Setting) *Poznámka: Čím více čárek, tím větší citlivost*

Při alarmu se zaznamenají 3 minuty před a po nárazu.

### **Nastavení režimu nahrávání**

Viz obrázky v originálním manuálu (kapitola H, podkapitola 3, Capture Mode Setting)

Symbol ruky – záznam při detekci pohybu Symbol kamery – normální záznam

*Poznámka: Je nutné nastavit režim nahrávání na Motion, pokud chcete pořizovat záznam při detekci pohybu nebo při alarmu od LDWS.*

## **Nastavení rozlišení snímků**

Viz obrázek v originálním manuálu (kapitola H, podkapitola 4, Resolution Setting)

### **Nastavení režimu záznamu snímk***ů*

Viz obrázek v originálním manuálu (kapitola H, podkapitola 4, Capture Mode Setting)

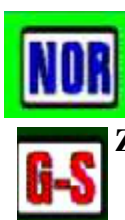

Normální záznam

 **Záznam při alarmu ze senzoru nárazu –** série 3 snímků

## **Nastavení intervalu po***ř***izování snímk***ů*

Viz obrázek v originálním manuálu (kapitola H, podkapitola 4, Capture Frequency Setting)

### **Nastavení citlivosti senzoru nárazu**

Viz obrázek v originálním manuálu (kapitola H, podkapitola 4, G-sensor Setting)

*Poznámka: Čím více čárek, tím větší citlivost.*

Při alarmu bude pořízena série 3 snímků.

### **Nastavení funkce přejetí bílé čáry (LDWS)**

Viz obrázky v originálním manuálu (kapitola H, podkapitola 5, LDSW Setting)

#### **Kalibrace funkce LDWS**

Viz obrázek v originálním manuálu (kapitola H, podkapitola 5, LDSW Calibration)

- Zajeďte s vozidlem doprostřed jízdního pruhu. Viz obrázek v originálním manuálu (kapitola H, podkapitola 5, Setting LDWS, krok 1)
- Otevřete menu LDWS a zvolte LDWS cal. Viz obrázek v originálním manuálu (kapitola H, podkapitola 5, Setting LDWS, krok 2)
- Použijte směrové šipky dálkového ovladače, aby se kříž dostal přesně doprostřed vozovky. Pokud se objeví hlášení "Can't get Lane", nastavení neproběhlo úspěšně. Viz obrázek v originálním manuálu (kapitola H, podkapitola 5, Setting LDWS, krok 3). Stiskněte potvrzovací tlačítko pro přesunutí do další fáze kalibrace.
- Použijte směrové šipky, aby se vodorovná čára dostala těsně nad kapotu vozidla. Pokud se objeví hlášení "Lane lock", znamená to, že nastavení bylo úspěšné. Viz obrázek v originálním manuálu (kapitola H, podkapitola 5, Setting LDWS, krok 4)
- Stiskněte tlačítko s trojúhelníkem nalevo od monitoru. V horní části monitoru se objeví oranžový nápis "calibration..." Viz obrázek v originálním manuálu (kapitola H, podkapitola 5, Setting LDWS, krok 5)
- Když se tento nápis změní na "Calibration success!!", znamená to, že kalibrace byla úspěšně dokončena. Viz obrázek v originálním manuálu (kapitola H, podkapitola 5, Setting LDWS, krok 6)

## **Nastavení citlivosti LDWS**

Viz obrázek v originálním manuálu (kapitola H, podkapitola 5, LDWS Sensitive Setting)

*Poznámka: Čím více čárek, tím větší citlivost.*

#### **Nastavení typu detekce pohybu**

Viz obrázek v originálním manuálu (kapitola H, podkapitola 6, Motion Type Setting)

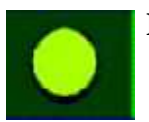

 **Detekce pohybu pouze ve vymezené oblasti**

 **Detekce pohybu v celém obraze**

### **Nastavení umíst***ě***ní oblasti detekce pohybu**

Viz obrázek v originálním manuálu (kapitola H, podkapitola 6, Motion Spot Zone Setting)

#### **Nastavení velikosti oblasti detekce pohybu**

Viz obrázek v originálním manuálu (kapitola H, podkapitola 6, Spot Size Setting)

#### **Nastavení citlivosti detekce pohybu**

Viz obrázek v originálním manuálu (kapitola H, podkapitola 6, Motion Sensitivity Setting)

*Poznámka: Čím více čárek, tím větší citlivost.*

## **Přehrávání záznamů**

Stiskněte tlačítko Play na dálkovém ovladači.

Mezi záznamy lze vybírat pomocí šipek, záznam přehrajete stisknutím tlačítka Play. Viz obrázky v originálním manuálu (kapitola I, podkapitola 2)

## **Smazání jednoho záznamu**

Viz obrázek v originálním manuálu (kapitola I, podkapitola 2, Playback Setting – Deleting a single file) *Poznámka: Chráněné soubory nelze smazat*

### **Smazání všech záznam***ů*

Viz obrázek v originálním manuálu (kapitola I, podkapitola 2, Playback Setting – Delete all files) *Poznámka: Chráněné soubory nelze smazat*

### **Zapnutí ochrany záznamu**

Viz obrázek v originálním manuálu (kapitola I, podkapitola 2, Playback File Setting - Protect) *Poznámka: Chráněný záznam je označen červeným zámkem*

### **Prohlížení momentek**

Stiskněte tlačítko Play na dálkovém ovladači v režimu pořizování momentek. Mezi jednotlivými snímky můžete vybírat tlačítky doleva/doprava. Tlačítka nahoru/dolů umožňují přiblížit/oddálit obraz. Viz obrázky v originálním manuálu (kapitola I, podkapitola 3)

#### **Smazání jednoho snímku**

Viz obrázek v originálním manuálu (kapitola I, podkapitola 3, Photo Playback Setting – Delete one) *Poznámka: Chráněné snímky nelze smazat.*

#### **Smazání všech snímk***ů*

Viz obrázek v originálním manuálu (kapitola I, podkapitola 3, Photo Playback Setting – Delete all) *Poznámka: Chráněné snímky nelze smazat.*

### **Zapnutí ochrany snímku**

Viz obrázek v originálním manuálu (kapitola I, podkapitola 3, Photo Playback Setting - Protect) *Poznámka: Chráněný snímek je označen červeným zámkem*

### **Automatické přepínání snímků**

Viz obrázek v originálním manuálu (kapitola I, podkapitola 3, Photo Playback Setting – Autoplay) Snímky se budou přepínat po 5 sekundách. Automatické přepínání zastavíte stiskem tlačítka Menu na dálkovém ovladači.

# **Přehrávání záznamů v PC**

Viz obrázek v originálním manuálu (kapitola J, Viewer Interface Descritption)

- 1) Vyjměte SD kartu z DVR
- 2) Vložte SD kartu do čtečky
- 3) Připojte čtečku k PC
- 4) Spusťte aplikaci TransportStream.exe
- 5) Klikněte na Otevřít soubor (symbol rozevřené složky), zvolte patřičný záznam a klikněte na tlačítko Play

*Poznámka: Aby bylo možné přehrávat záznamy v PC, je nutné mít nainstalovaný DirectX 9.0 nebo lepší.*

### **Popis rozhraní**

#### **GPS**

Zobrazuje směr, zeměpisnou šířku a zeměpisnou délku.

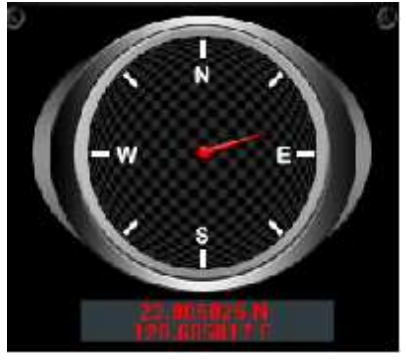

#### **Senzor nárazu**

Detekuje náhlou, prudkou změnu rychlosti vozidla. Pořídí záznam 3 minuty před a po nárazu.

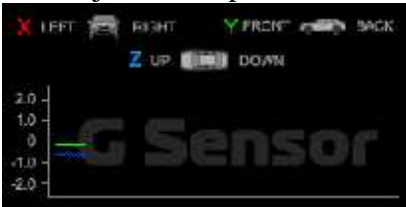

#### **Průběh přehrávání**

Zobrazuje, jaká část záznamu je právě přehrávána. Jezdcem lze libovolně pohybovat po liště pomocí myši.

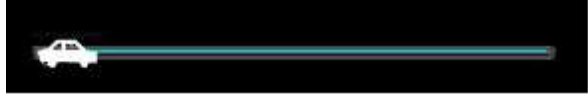

#### **Ukazatel rychlosti**

Zobrazuje rychlost pohybu vozidla.

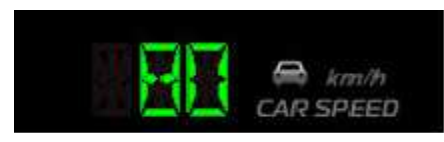

#### **Rychlost přehrávání**

Umožňuje nastavit rychlost přehrávání záznamu. Rychlost nastavíte kliknutím na osu.

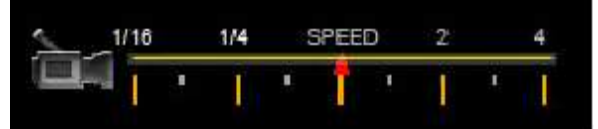

#### **Ovládání hlasitosti**

Umožňuje nastavit hlasitost. Hlasitostnastavíte kliknutím na osu.

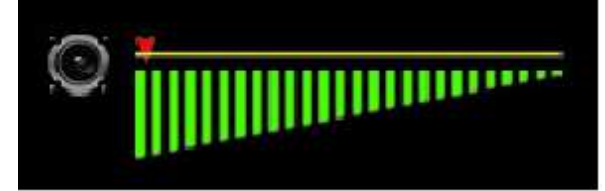

#### **Načíst záznam**

Umožňuje načíst záznam buď z SD karty nebo pevného disku PC.

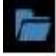

**Záloha záznamu** Umožňuje zálohovat záznam na pevný disk PC.

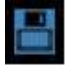

**Momentka**

Pořídí momentku.

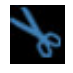

#### **Mapa Google**

Zobrazí pozici na mapě a projetou trasu podle údajů z GPS. Tato funkce vyžaduje připojení k internetu.

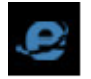

#### **Nastavení**

Viz obrázek v originálním manuálu (kapitola J, podkapitola 2, Related Setting)

*Vysvětlivky k obrázku: Version – verze Snapshot Path – složka, kam se budou ukládat snímky Browse – procházet Language – jazyk UIMode – rozlišení uživatelského rozhraní Sound Amplification – zesílení zvuku Unit Of Speed – jednotky rychlosti*

#### **Vyhledávání záznamů**

#### 1) Zvolte datum.

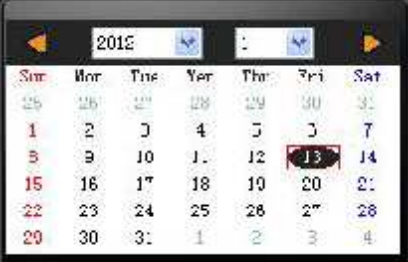

2) Zvolte čas.

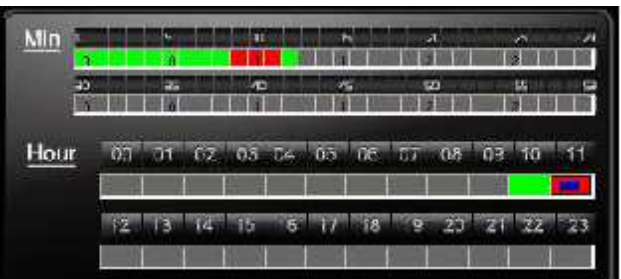

#### **Zformátování SD karty**

Viz obrázky v originálním manuálu (kapitola K)

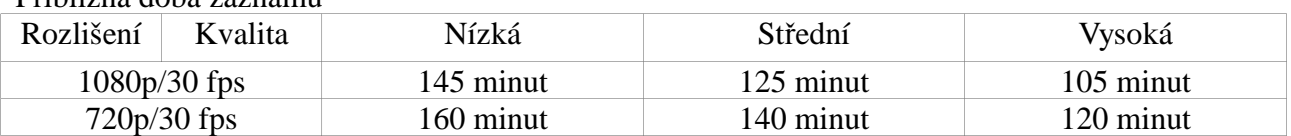

#### Přibližná doba záznamu

## **Indikace tmavých a světlých bodů**

Co jsou tmavé/světlé body? Tmavý bod je část obrazu, která je podstatně tmavší než zbytek. Světlý bod je část obrazu, která je podstatně světlejší než zbytek. V oblasti A nesmí být ani jedno světlé místo a nejvýše jedno tmavé místo. V každé oblasti B smí být nejvýše dvě světlá a dvě tmavá místa, přitom celkový počet tmavých a světlých míst nesmí převýšit tři.

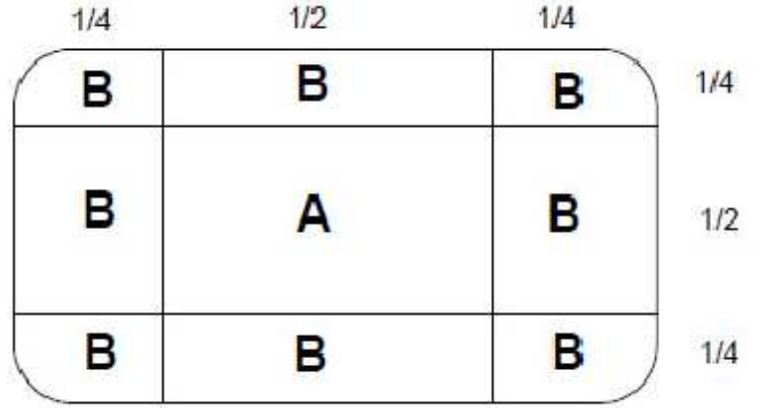